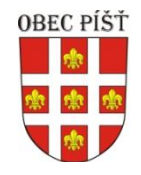

# **Rezervační systém TROJHŘIŠTĚ hriste.pist.cz**

# **Základní uživatelský manuál**

# **OBSAH**

- 1. Úvod
- 2. Základní nastavení
- 3. Administrátorské nastavení
- 4. Rezervace
- 4.1 Registrace do rezervačního systému
- 4.2 Přihlášení do aplikace
- 4.3 Vytvoření rezervace
- 4.4 Zrušení nebo úprava rezervace

# **1. Úvod**

Tento dokument obsahuje základní popis na používání aplikace rezervačního systému "trojhřiště" obce Píšť, která je umístěna na adrese **http://hriste.pist.cz.** Aplikace je open source, která je volně k dispozici ke stažení z internetu na adrese **https://www. bookedscheduler.com**.

Rezervační systém je předem nastavený a plně funkční.

# **2. Základní nastavení**

Níže je uvedeno základní nastavení.

Je možné rezervovat jeden, nebo více zdrojů najednou. Jako zdroje jsou vedeny tyto položky:

Hřiště č. 1 - volejbal, nohejbal, tenis Hřiště č. 2 - tenis Posezení

## **Další parametry:**

- Rezervaci může provést pouze registrovaný uživatel,
- rezervaci je možné provést v době od 8:00 do 22:00,
- základní jednotka rezervace je půl hodina,
- délka rezervace není nijak omezená (ani minimální, ani maximální doba),
- rezervace nepodléhá schválení/potvrzení.

# **3. Administrátorské nastavení**

Administrátor aplikace je uživatel **pozemky@pist.cz.**

Pouze tento uživatel může měnit nastavení aplikace. Kromě jiného také může nastavit omezení provozu, či změnit čas rezervace nebo rozmezí, kdy je možné rezervaci provést. Rezervaci může také smazat.

V případě registrace nového uživatele do rezervačního systému, je odeslána notifikace na email administrátora.

## **4. Rezervace**

Níže je popsán návod na vytvoření rezervace.

#### **4.1 Registrace do rezervačního systému**

Rezervaci není možné provést bez registrace do systému. Registrace je povinná, aby správce viděl a věděl, kdo rezervaci provedl, bylo možné jej kontaktovat a domluvit se na předání klíčů ke hřišti.

Na hlavní obrazovce je formulář pro přihlášení. Pod formulářem je uveden odkaz pro registraci. Zvýraznění je vidět na obrázku níže.

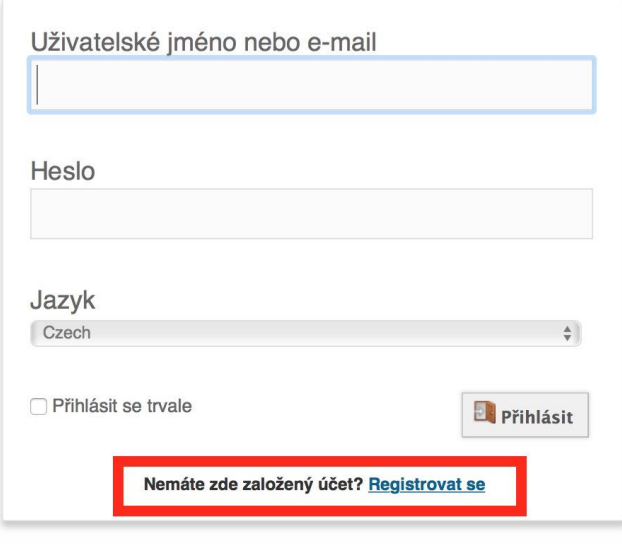

Zobrazit plánování I Zapomenuté heslo

Přihlašovací obrazovka a odkaz k registraci do aplikace

Kromě odkazu pro registraci je zde možnost resetování hesla, nebo také zobrazit aktuální stav rezervací bez nutností registrace.

Po kliknutí na odkaz registrovat se zobrazí formulář pro registraci návštěvníka do rezervačního systému. Na konci je vygenerovaný bezpečnosti kód, který zabraňuje registraci robotům. Tento kód je nutné opsat a to správně jak velká tak malé písmena.

Registrace vyžaduje potvrzení existence e-mailové adresy. Potvrzení se zasílá na vyplněný email po dokončení registrace. Obsahuje také odkaz, na který je nutné kliknout a tím dojde k potvrzení. Po potvrzení kliknutím na odkaz se účet aktivuje a je možné se přihlásit do rezervačního systému údaji, které uživatel vyplnil při registraci. **POZOR: Jako přihlášení se používá uživatelské jméno, nikoliv email. Uživatelské jméno však může být email.**

Bez potvrzení kliknutím na odkaz v emailu, není možné se přihlásit do rezervačního systému. Přihlášení pak probíhá na úvodní stránce. Přihlašovací formulář je vidět na prvním obrázku.

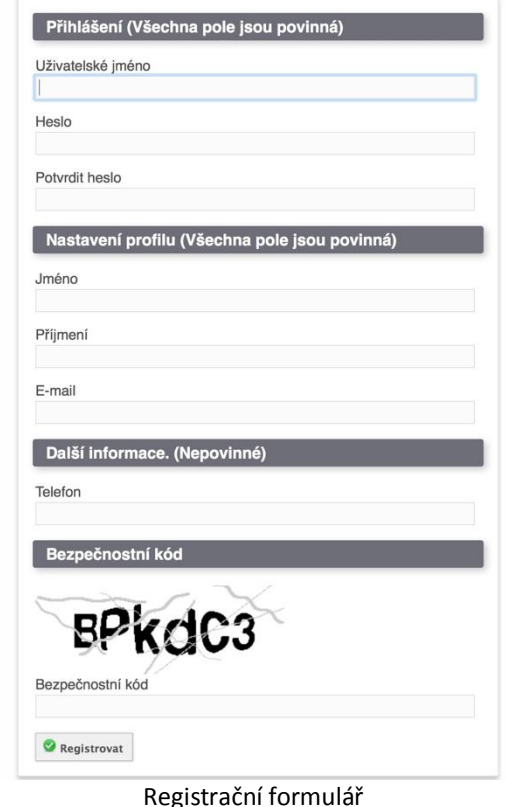

## **4.2 Přihlášení do aplikace**

Po přihlášení do aplikace je vidět úvodní obrazovka. Obrazovka obsahuje informace o aktuálním omezení prostoru, naplánované rezervace přihlášeného uživatele a dostupné zdroje.

V horní navigaci si můžete vybrat z několika nabídek.

- Hlavní stránka,
- Můj profil
	- o Nastavit profil, kde je možné změnit e-mail, telefon či přihlašovací údaje.
	- o Změnit heslo
- Nastavit oznámení o akci

Poslední záložka s názvem Plánování a vytvoření rezervace obsahuje možnost vytvořit rezervaci a dva různé přehledy rezervací.

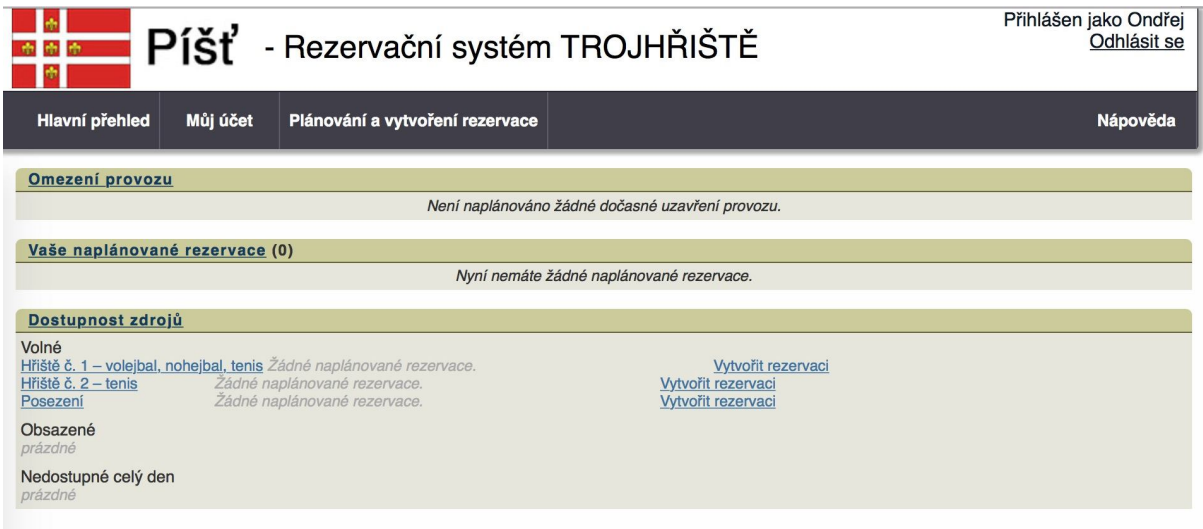

Hlavní stránka

## **4.3 Vytvoření rezervace**

Vytvoření rezervace najdete pod záložkou Plánování a rezervace, jak již bylo zmíněno. Rezervace jsou reprezentovány kalendářem. Kalendář má v levém horním rohu možnost změny zobrazení.

Nad kalendářem je zobrazeno datum daného týdne. To je možné procházet, posouvat dopředu dle potřeby. Dále je zobrazena legenda, která vysvětluje jednotlivé značky v kalendáři.

Na levé straně je pak možné filtrovat kalendář dle zdrojů. Napravo pak samotný kalendář. Základní zobrazení obsahuje v levém sloupci názvy dnů a dostupných zdrojů. V pravé části pak jednotlivé časové úseky. Rezervace je ve výchozím stavu možné mezi 8 hodinou ranní a 10 hodinou večerní. Základní časový úsek je 30 minut.

Rezervaci začnete vytvářet vybráním prvního časového úseku, tj. časem, kdy chcete rezervaci začít. Na obrázku je zobrazeno jako zelený čtvereček, který se zobrazí po najetí myši na vybraný časový úsek.

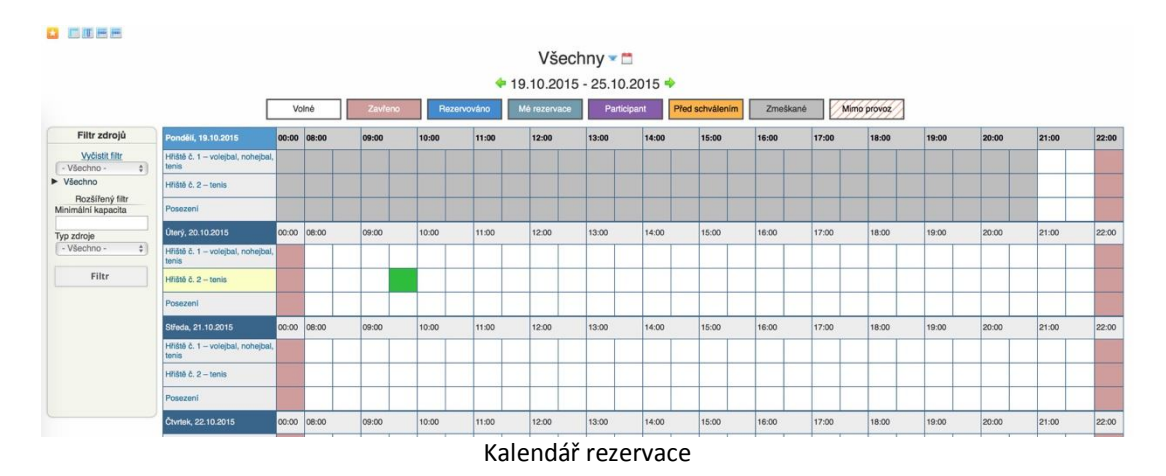

Po kliknutí na tento úsek se zobrazí rezervační formulář. V něm můžete specifikovat detaily rezervace jako jsou:

- Rezervované přístroje
- Kurty, Posezení
- délka trvání, od do, a to čas i datum
- opakování
	- o Denně
	- o Týdně
	- o Měsíčně
	- o Ročně
- Název rezervace doporučujeme vyplnit jméno
- popis volitelný
- Zvolit si osvětlení

Pro dokončení je nutné kliknout na tlačítko vytvořit vpravo nahoře nebo dole.

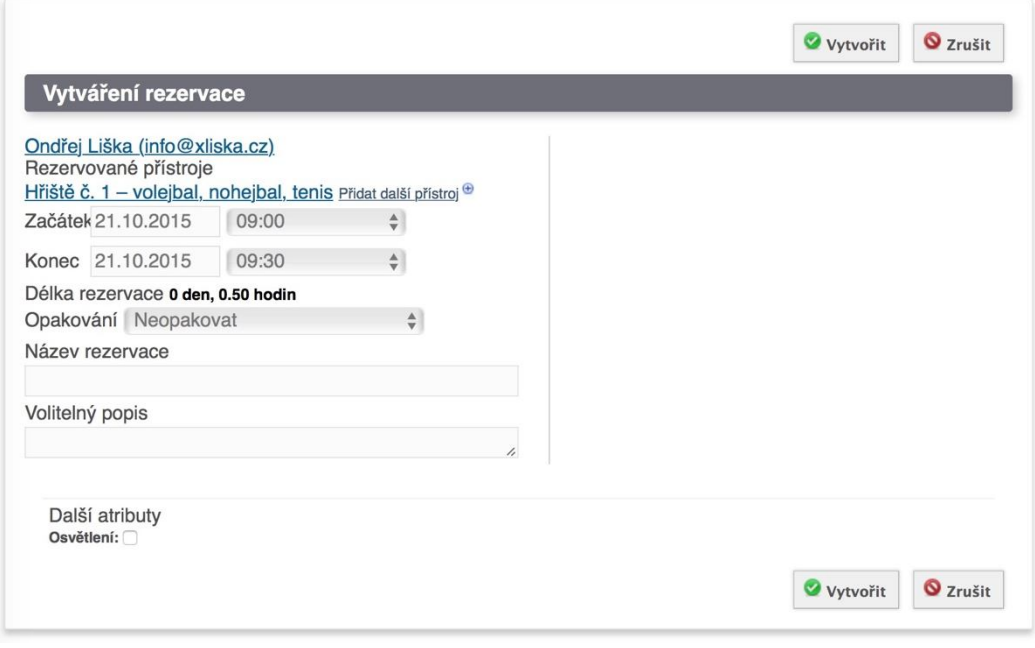

Vytvoření rezervace

Potvrzení rezervace se zobrazí se zprávou, obdobně jako na obrázku níže.

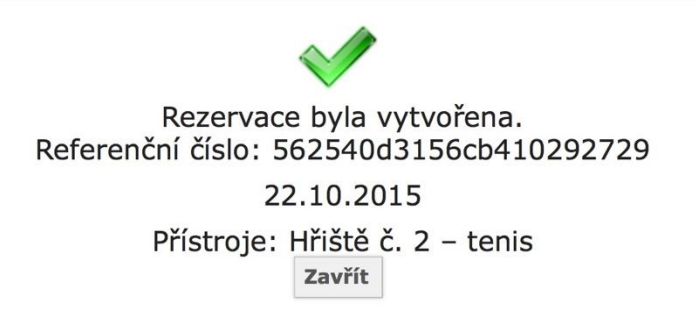

Potvrzení rezervace

Na kalendáři je pak vidět rezervace jako obarvený rámeček. Vlastní a cizí rezervace jsou odlišeny barvou.

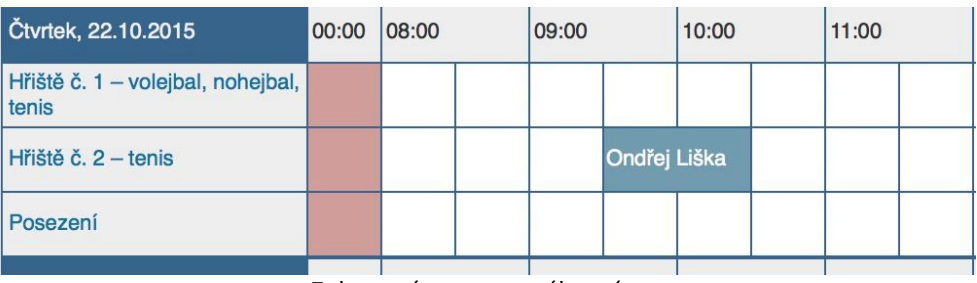

Zobrazení rezervovaného místa

## **4.4 Zrušení nebo úprava rezervace**

Rezervaci je možné zrušit nebo také upravit. Rušit nebo upravovat rezervace můžete pouze ty, které jste vytvořili. Stačí kliknout na požadovanou rezervaci.